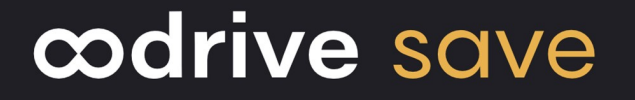

## Guide d'administration

Gestion des sauvegardes

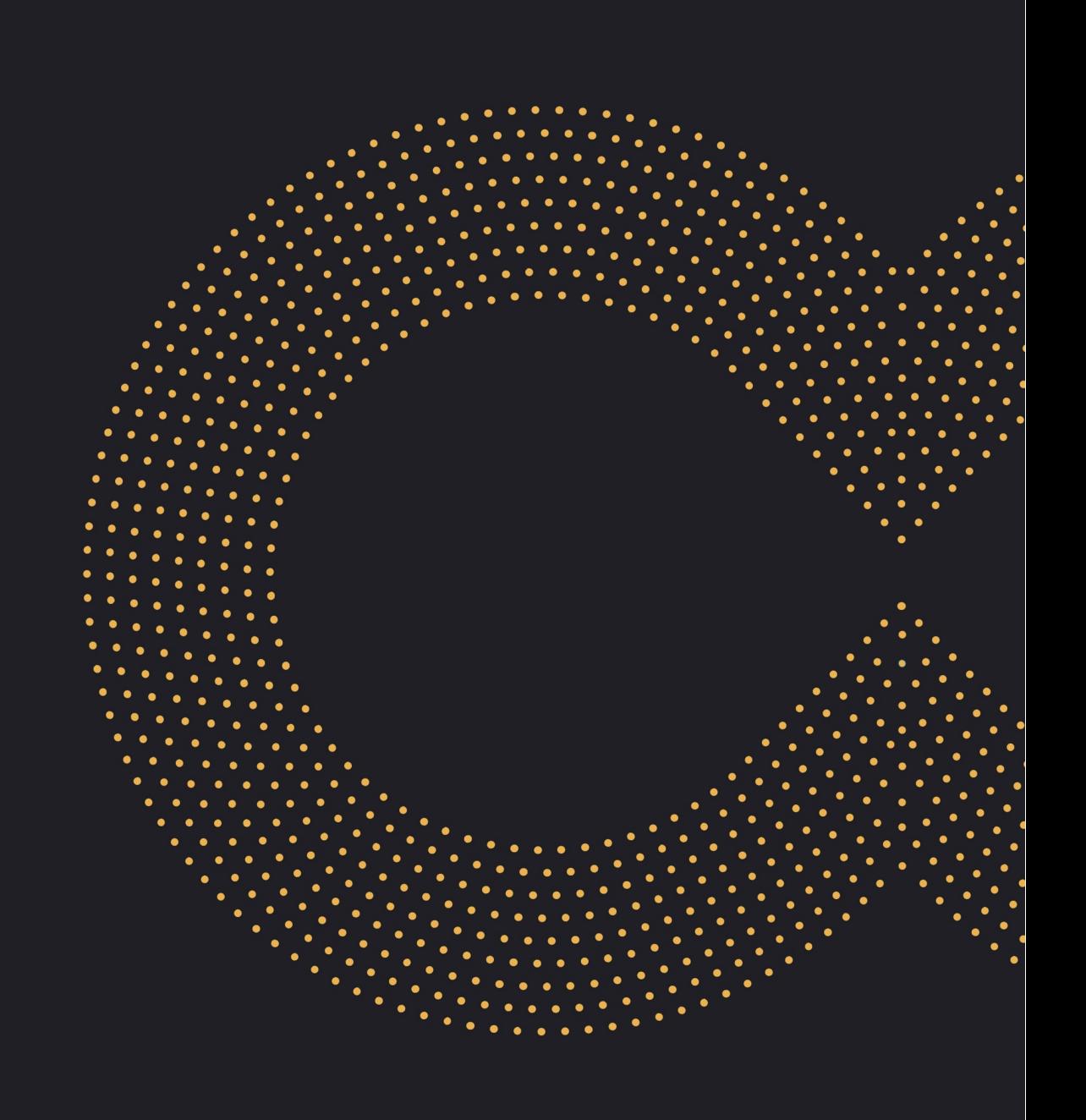

#### Avertissement

Sans préjudice des droits réservés et sauf autorisation, aucune partie de ce document ne peut être ni reproduite, ni enregistrée ou introduite dans un système de consultation, ni transmis sous quelque forme ou par quelque moyen que ce soit sans la permission écrite du GROUPE OODRIVE.

Toute autre demande de permission de reproduire et d'exemplaires du présent document doit être adressée au GROUPE OODRIVE.

#### Liste de diffusion

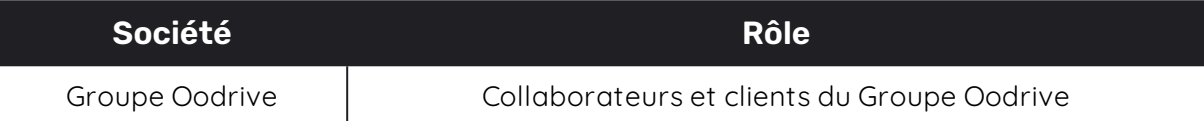

#### Sommaire

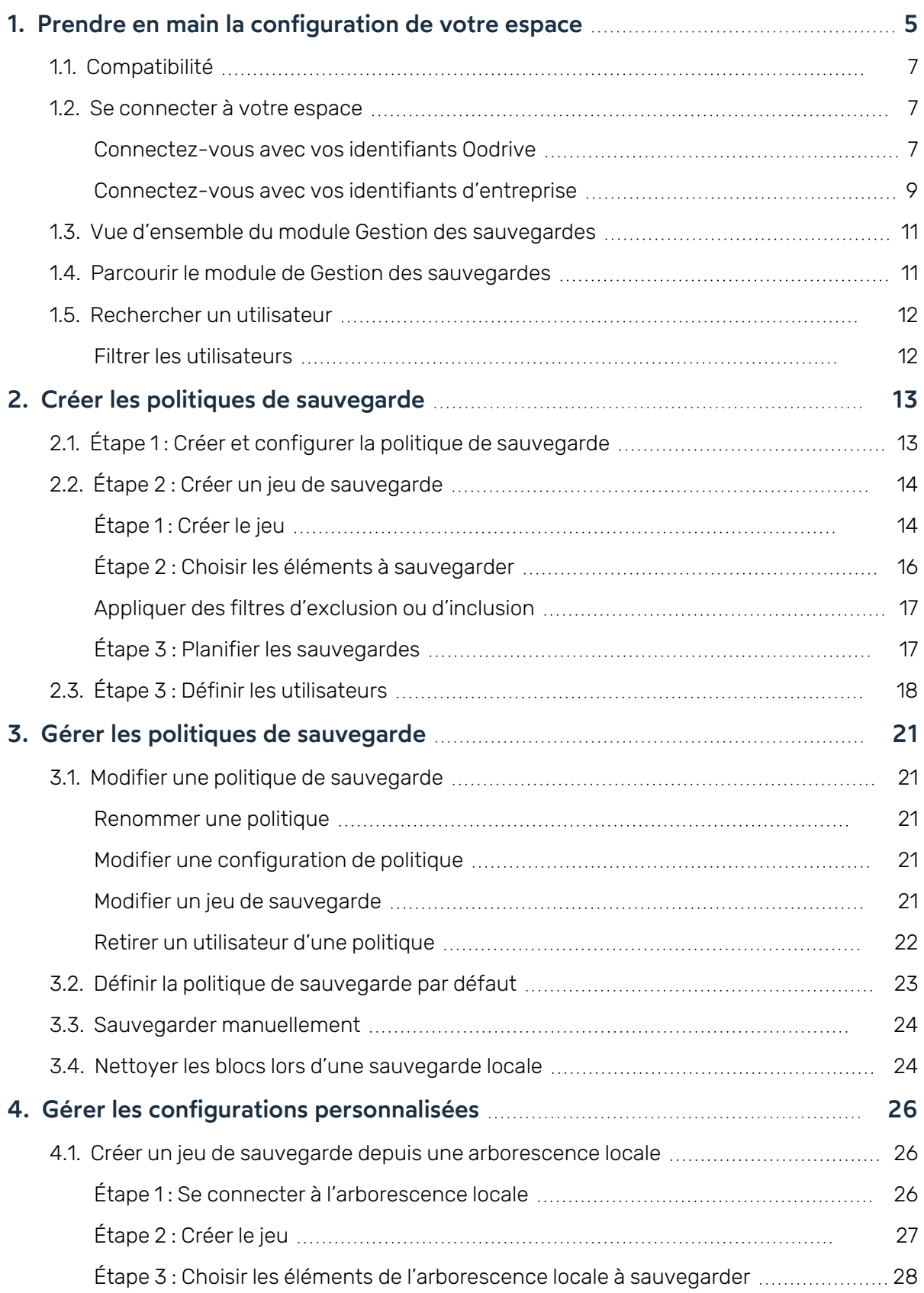

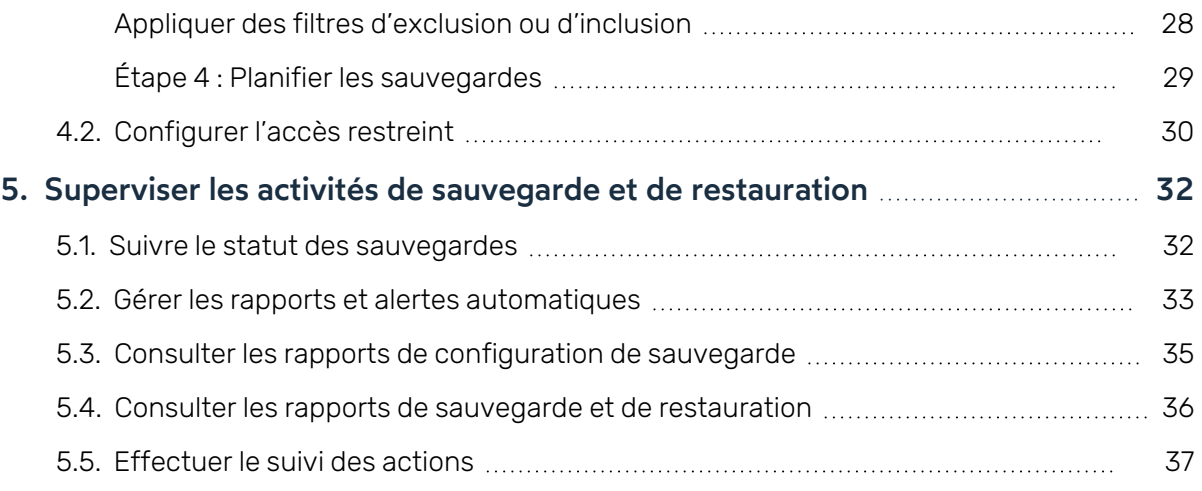

#### <span id="page-4-0"></span>1. Prendre en main la configuration de votre espace

En tant que titulaire d'un compte Oodrive avec des droits d'administration, vous avez été nommé comme responsable d'un ou de plusieurs modules d'administration de l'espace de travail de votre société.

Ainsi, vous êtes chargé de paramétrer un certain nombre d'options concernant le comportement des applications mises au service des collaborateurs de votre organisation.

Plusieurs modules d'administration peuvent être à votre disposition dans le portail de la suite Oodrive, en fonction de la répartition de ces responsabilités au sein de votre société.

Certains modules d'administration sont commun à toutes les solutions Oodrive et permettent de configurer et superviser votre espace de travail dans son ensemble :

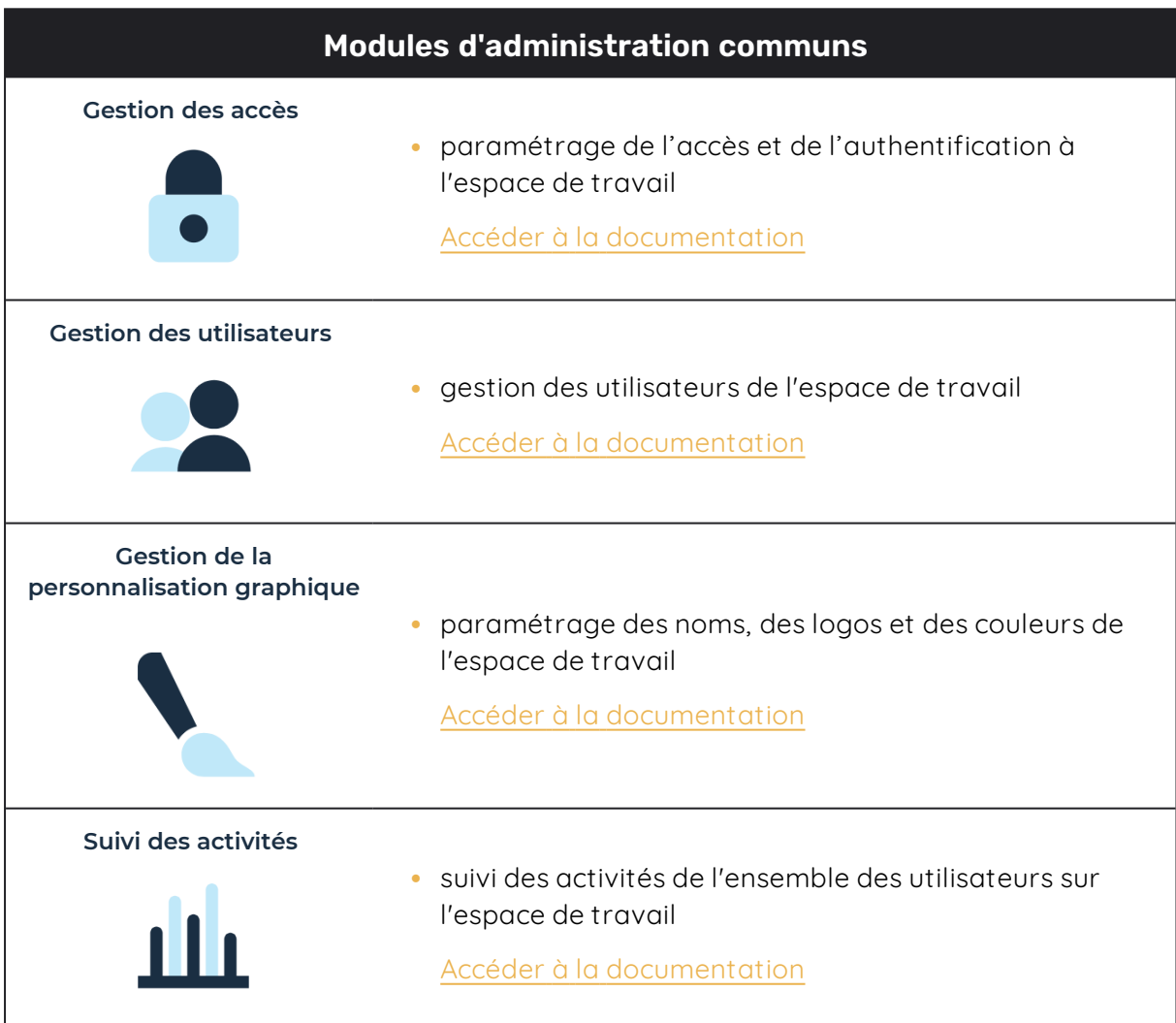

D'autres modules d'administration sont spécifiques à une solution précise. Ces modules vous permettent de paramétrer chaque application selon les besoins de votre organisation :

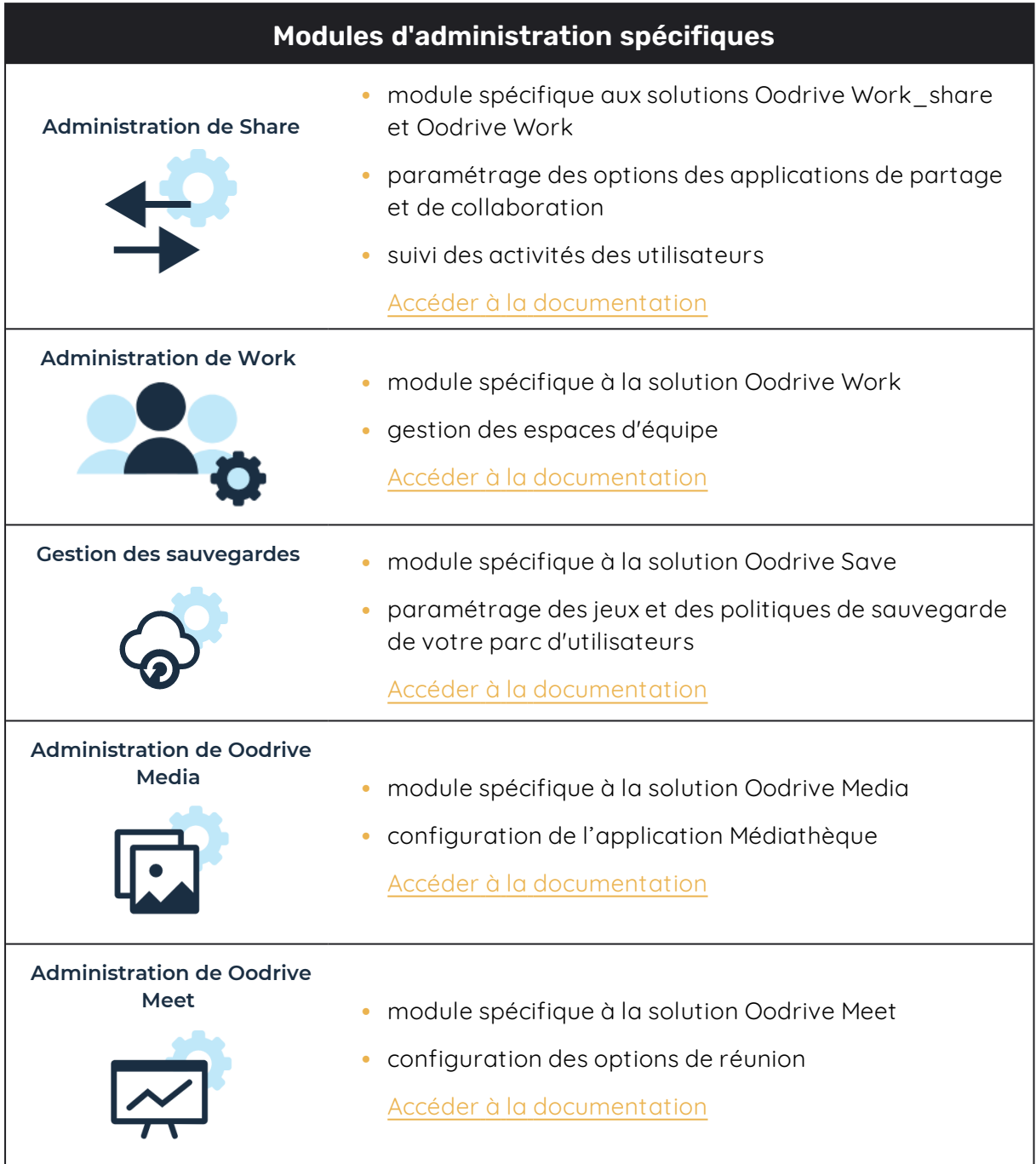

Un guide d'administration est disponible pour chacun de ces modules, afin de vous accompagner dans la configuration de votre espace de travail en fonction de votre rôle.

**À noter :** Les modules d'administration auxquels vous avez accès ou non dépendent de la configuration définie par le support Oodrive et son point de contact privilégié au sein de votre société.

#### <span id="page-6-0"></span>1.1. Compatibilité

Merci de visiter la page suivante concernant la compatibilité logicielle d'Oodrive Save:

• https://www.adbackup-help.com/fr/wp-content/uploads/guide-de-compatibiliteoodrive-save.pdf

La solution Oodrive Save est compatible avec le Framework .NET v4.5.2 et le protocole TLS 1.2. Les versions TLS 1.0 et 1.1 ne sont quant à elles plus supportées.

Veuillez également noter que seules les versions 7.4 et ultérieures du client PC Oodrive Save sont réceptives aux actions entreprises depuis le module Gestion des sauvegardes.

#### <span id="page-6-1"></span>1.2. Se connecter à votre espace

Il existe deux manières de vous connecter à votre espace :

- avec vos identifiants Oodrive
- avec vos identifiants d'entreprise

Le ou les modes de connexion disponibles sur votre espace dépendent de la configuration effectuée dans le module Gestion des accès.

#### <span id="page-6-2"></span>Connectez-vous avec vos identifiants Oodrive

1. Récupérez l'identifiant qui vous a été communiqué par e-mail lors de la création de votre compte et cliquez sur le bouton **Définir mon mot de passe**.

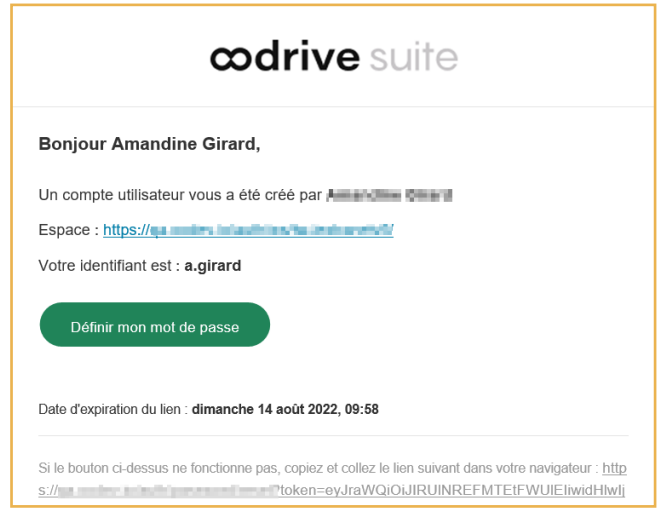

2. Vous serez redirigé vers une page de votre navigateur vous demandant de définir un mot de passe et de le confirmer avant de cliquer sur le bouton **Valider**.

3. Cliquez sur le bouton **Se connecter** pour accéder à la page de connexion.

**Remarque :** Si le champ de connexion avec identifiants Oodrive n'est pas visible, cliquez sur **Connectez-vous avec vos identifiants** pour l'afficher.

- 4. Saisissez votre identifiant et cliquez sur **Suivant**.
- 5. Saisissez le mot de passe que vous venez de définir puis cliquez sur **Se connecter**.

**Attention :** Suite à 5 tentatives de connexion échouées, un code de sécurité vous sera automatiquement envoyé par e-mail. Ce code sera ainsi requis en complément de votre mot de passe.

En cas d'oubli de votre mot de passe, cliquez sur **Mot de passe oublié**.

Si la double authentification a déjà été paramétrée sur votre espace, vous serez également convié à saisir le code reçu sur votre appareil mobile.

6. Ensuite, vous accéderez au portail de la suite Oodrive, où se trouve l'ensemble des applications et des modules de configuration auxquels vous avez accès.

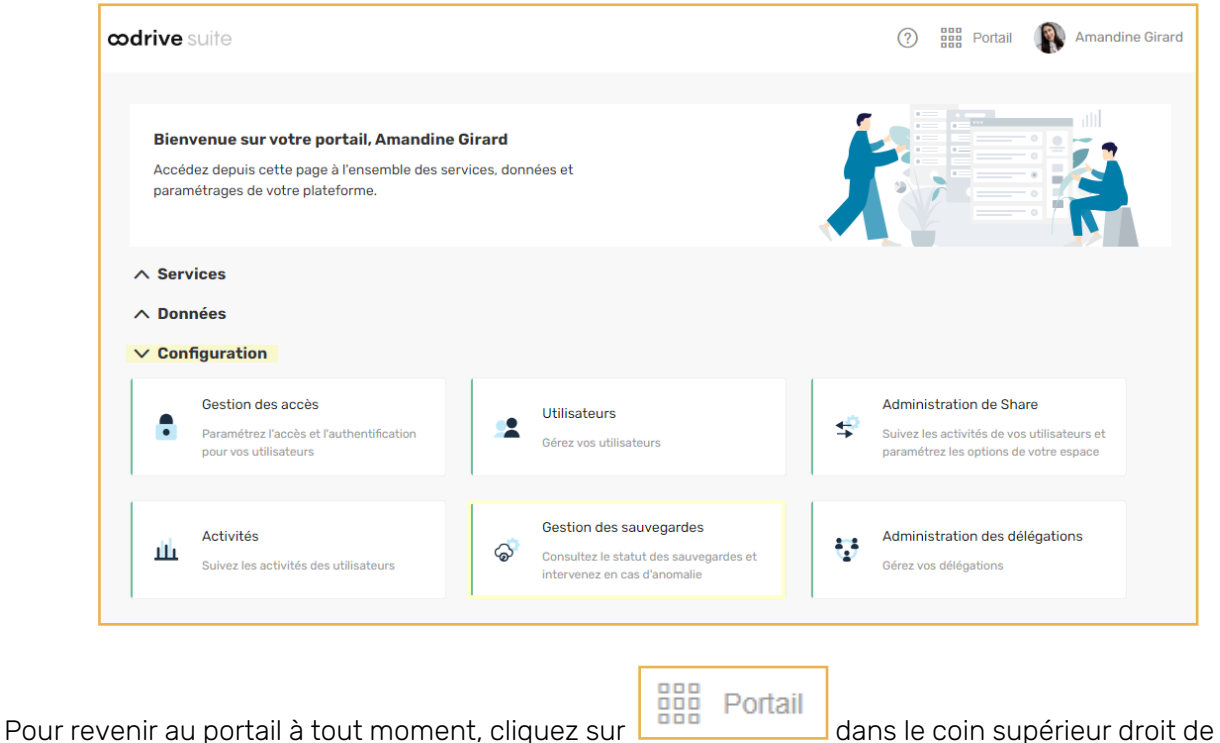

la page, puis sélectionnez **Portail**.

**À noter :** Pour des raisons de sécurité, vous êtes automatiquement déconnecté de votre session au bout de 30 minutes d'inactivité. Vous pouvez prolonger votre session en cliquant sur **Continuer à naviguer** lorsque que l'avertissement de déconnexion s'affiche à l'écran.

Déconnectez-vous à tout moment en cliquant sur votre nom dans le coin supérieur droit de la page, puis cliquez sur le bouton **Déconnexion**.

#### <span id="page-8-0"></span>Connectez-vous avec vos identifiants d'entreprise

1. Cliquez sur le bouton **Se connecter avec SSO**.

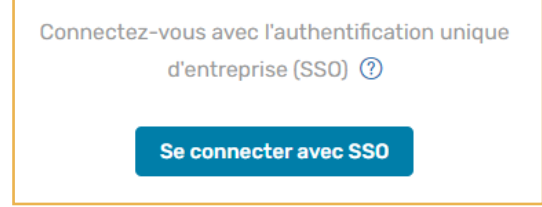

Si ce bouton n'est pas disponible, cliquez sur le lien **Connectez- vous avec l'authentification unique d'entreprise (SSO)**.

2. Saisissez vos identifiants d'entreprise et cliquez sur **Connexion**.

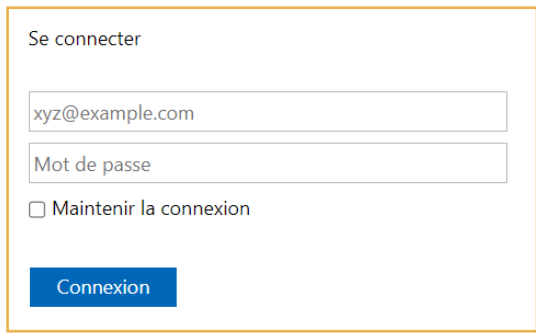

Si vous avez oublié le mot de passe associé à votre identifiant d'entreprise, veuillez contacter l'administrateur IT de votre société.

Si la double authentification a déjà été paramétrée sur votre espace, vous serez également convié à saisir le code reçu sur votre appareil mobile.

3. Ensuite, vous accéderez au portail de la suite Oodrive, où se trouve l'ensemble des applications et des modules de configuration auxquels vous avez accès.

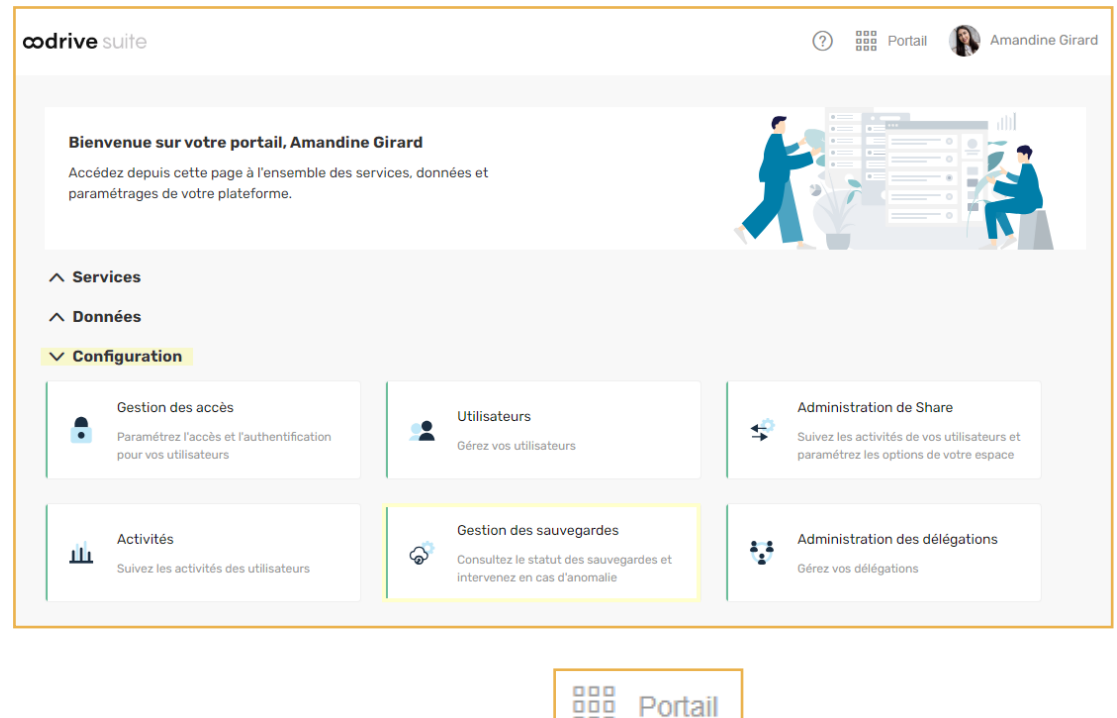

Pour revenir au portail à tout moment, cliquez sur **Lans de mans de coin supérieur droit de** la page, puis sélectionnez **Portail**.

**À noter :** Pour des raisons de sécurité, vous êtes automatiquement déconnecté de votre session au bout de 30 minutes d'inactivité. Vous pouvez prolonger votre session en cliquant sur **Continuer à naviguer** lorsque que l'avertissement de déconnexion s'affiche à l'écran.

Déconnectez-vous à tout moment en cliquant sur votre nom dans le coin supérieur droit de la page, puis cliquez sur le bouton **Déconnexion**.

#### <span id="page-10-0"></span>1.3. Vue d'ensemble du module Gestion des sauvegardes

**Remarque :** Ce guide d'administration se concentre sur la configuration du module de Gestion des sauvegardes. Pour une vue d'ensemble du processus de déploiement massif silencieux d'Oodrive Save, veuillez consulter la [documentation](https://www.adbackup-help.com/fr/wp-content/uploads/procedure-de-deploiement-adbackup-pro.pdf) de déploiement.

En tant qu'utilisateur titulaire des droits d'administration, vous êtes responsable de la gestion du parc de sauvegardes de votre entreprise. Ce rôle implique la configuration des jeux et des politiques de sauvegardes de votre parc d'utilisateurs, la gestion des paramètres de sécurité, ainsi que de la supervision des activités de sauvegarde et de restauration.

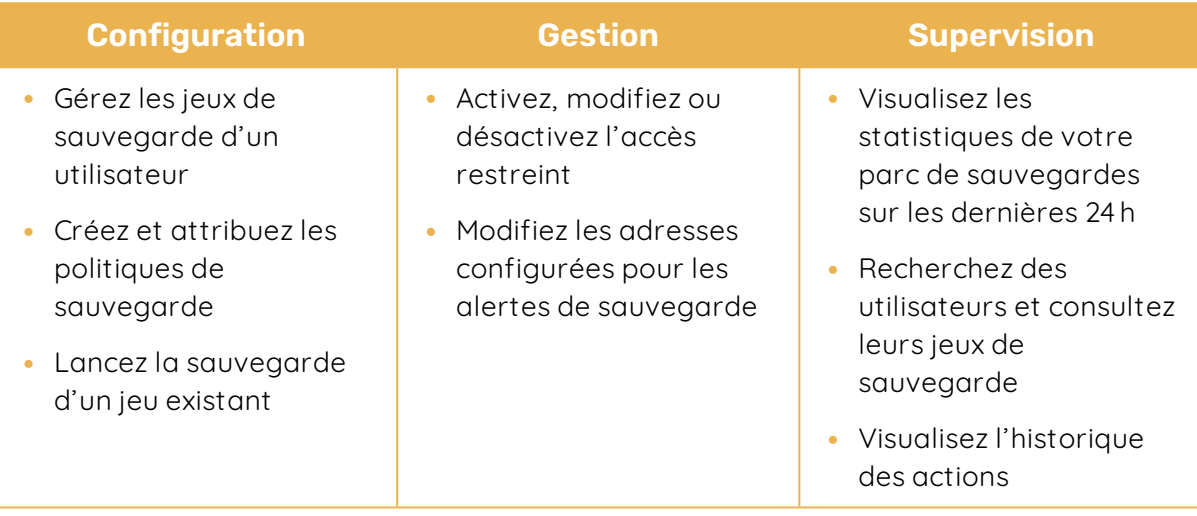

**Attention :** Seules les versions 7.0 et ultérieures d'Oodrive Save sont réceptives aux actions entreprises depuis le module de Gestion des sauvegardes. Afin de bénéficier de l'intégralité des fonctionnalités, nous vous recommandons de mettre à jour l'intégralité des clients lourds de votre parc vers la dernière version d'Oodrive Save.

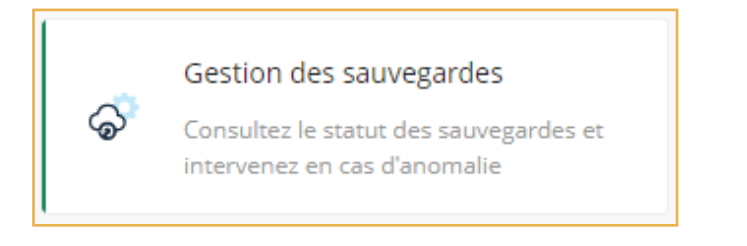

#### <span id="page-10-1"></span>1.4. Parcourir le module de Gestion des sauvegardes

À l'aide des onglets de navigation situés en haut de la page, vous pouvez accéder rapidement à l'ensemble des rubriques du module de Gestion des sauvegardes.

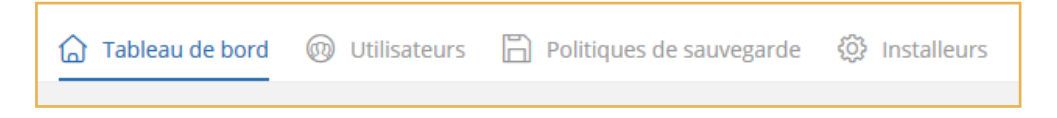

#### <span id="page-11-0"></span>1.5. Rechercher un utilisateur

Depuis la barre de recherche de la rubrique **Utilisateurs**, saisissez le nom, prénom, l'adresse email d'un utilisateur ou bien l'intitulé d'une politique de sauvegarde. Les résultats affichent le ou les utilisateur(s) répondant au critère recherché.

#### <span id="page-11-1"></span>Filtrer les utilisateurs

Filtrez la liste des utilisateurs pour vérifier les utilisateurs avec un statut ou état de planification spécifique.

Il existe deux méthodes pour filtrer votre liste d'utilisateurs :

- <sup>l</sup> Depuis le tableau de bord du module, cliquez sur l'un des quatre statuts de sauvegarde.
- <sup>l</sup> Depuis la rubrique **Utilisateurs**, cliquez sur le bouton **Filtrer** et renseignez le formulaire de recherche.

**Remarque :** Pour supprimer les filtres appliqués, cliquez sur la petite croix blanche à droite de leur libellé.

Vous pouvez également modifier l'ordre d'affichage de vos utilisateurs. Par défaut, la liste est ordonnée alphabétiquement selon le nom de famille. Cliquez sur l'intitulé de colonne **Nom**, **Identifiant**, **Politique**, **Version** ou **dernière sauvegarde** pour ordonner la liste selon ce critère.

#### <span id="page-12-0"></span>2. Créer les politiques de sauvegarde

Les politiques de sauvegarde vous permettent d'appliquer la même configuration de sauvegarde à un ensemble d'utilisateurs. Vous avez ainsi la possibilité de gérer toutes les sauvegardes de votre parc de manière centralisée.

Afin d'éviter la perte de jeux de sauvegarde et de données utilisateurs, nous vous invitons à planifier l'association entre utilisateurs et politiques de sauvegarde en amont de toute création de jeux personnalisés ou politiques de sauvegarde, et de garder à l'esprit les règles suivantes :

- Lorsqu'un utilisateur est ajouté à une politique de sauvegarde alors qu'il dispose déjà de configurations et d'un historique de sauvegarde, ces données sont effacées de manière irréversible pour être remplacées par les données liées à la nouvelle politique.
- Lorsqu'un utilisateur est retiré d'une politique de sauvegarde, il conserve sur son compte les configurations liées à son ancienne politique ainsi que son historique de sauvegarde. En revanche, ces données seront perdues définitivement si l'utilisateur est de nouveau ajouté à une politique de sauvegarde.

**Remarque :** Pour ajouter des utilisateurs à une politique de sauvegarde, les conditions suivantes doivent être réunies :

- <sup>l</sup> Les utilisateurs disposent d'un compte actif.
- Les utilisateurs possèdent la version 7.4.0 ou ultérieure du client PC Oodrive Save.
- <span id="page-12-1"></span>• Les utilisateurs ne sont pas encore associés à une politique de sauvegarde existante.

#### 2.1. Étape 1 : Créer et configurer la politique de sauvegarde

- 1. Accédez à la rubrique **Politique de sauvegarde**.
- 2. Cliquez sur le bouton **Créer une politique**.
- 3. Dans le champ **Politique de sauvegarde**, saisissez le nom de votre nouvelle politique de sauvegarde.

- 4. Cochez les options que vous souhaitez activer :
	- Pour permettre aux utilisateurs de lancer eux-mêmes des sauvegardes, cochez **Autoriser l'utilisateur à sauvegarder manuellement**.
	- **·** Pour permettre aux utilisateurs de restaurer leurs données, cochez Autoriser **l'utilisateur à restaure**r.
	- <sup>l</sup> Pour afficher l'interface de l'application Oodrive Save au démarrage de la session Windows, cochez **Afficher l'application au démarrage**.
	- <sup>l</sup> Pour afficher le splash screen de l'applicationOodrive Save au démarrage de la session Windows, cochez **Afficher l'écran de chargement**.
	- Pour afficher l'interface de l'application Oodrive Save au lancement d'une sauvegarde, cochez **Afficher l'application au début de la sauvegarde**.
	- <sup>l</sup> Pour faire de cette politique votre politique par défaut, cochez **Définir comme politique par défaut afin d'automatiser l'ajout des nouveaux utilisateurs**.
- 5. Cliquez sur le bouton **Créer**.

Une fois la politique créée, elle apparait dans la liste des politiques de sauvegarde. Si vous l'avez définie comme politique par défaut, une icône de disquette s'affiche à droite de son nom pour vous permettre de l'identifier rapidement.

<span id="page-13-0"></span>Vous allez maintenant pouvoir y ajouter des jeux de sauvegarde et y associer des utilisateurs.

#### 2.2. Étape 2 : Créer un jeu de sauvegarde

Cette étape détaille la marche à suivre pour ajouter un jeu de sauvegarde à votre politique. Répétez-la autant de fois que nécessaire pour ajouter d'autres jeux de sauvegarde à votre politique.

**Veuillez noter :** Pour des raisons de performance, il est fortement recommandé de limiter les données sauvegardées à 1 To maximum par jeu de sauvegarde. Si vous souhaitez sauvegarder un volume de données plus important, nous vous conseillons de le répartir entre plusieurs jeux.

#### <span id="page-13-1"></span>Étape 1 : Créer le jeu

- 1. Accédez à la rubrique **Politique de sauvegarde**.
- 2. Cliquez sur la politique dans laquelle vous voulez créer un nouveau jeu de sauvegarde.
- 3. Dans le volet qui s'ouvre à droite, cliquez sur le bouton **Nouveau jeu**.

Vous accédez à l'assistant de création d'un nouveau jeu.

4. Saisissez le nom de votre nouvelle sauvegarde dans le champ **Nom du Jeu**.

5. Choisissez un emplacement de stockage (en ligne ou en local).

Si vous choisissez le stockage en local, vous devez définir le chemin d'emplacement dans le champ **Emplacement de sauvegarde**. Le chemin doit se terminer par le caractère « \ ».

6. Cochez l'option **Activer la sauvegarde hors connexion** pour activer la sauvegarde temporaire des jeux de données en local dans le cas d'une perte de la connexion réseau.

Si l'option est activée :

- Elle s'effectue uniquement si les données à sauvegarder représentent 20% ou moins de la capacité totale du disque dur de l'utilisateur.
- La synchronisation en ligne s'effectue automatiquement dès que la connexion réseau est rétablie.
- <sup>l</sup> Le répertoire de sauvegarde temporaire se trouvera dans le dossier « OoBackup » du répertoire d'installation du client lourd de l'utilisateur.
- 7. Cliquez sur le bouton **Suivant** pour valider votre configuration et accédez au menu d'ajout des éléments à sauvegarder.

#### <span id="page-15-0"></span>Étape 2 : Choisir les éléments à sauvegarder

- 1. Cliquez sur le bouton **Ajouter**.
- 2. Saisissez les chemins des données à protéger dans le champ **Emplacement** :
	- **·** Chaque ligne représente un élément à sauvegarder.
	- Pour la sauvegarde d'un dossier, le chemin doit se terminer par le caractère «  $\backslash \gg$ .
	- · Il n'est pas possible de sauvegarder la racine d'un chemin réseau.

**Attention :** Gardez à l'esprit que le jeu de sauvegarde en cours de création sera disponible pour un ensemble d'utilisateurs, avec des arborescences locales pouvant varier. Ainsi, nous vous invitons à utiliser les variables d'environnement pour rédiger les chemins d'emplacement.

Par exemple :

- <sup>l</sup> pour sélectionner le répertoire « Documents » d'un ensemble d'utilisateurs, utilisez l'expression : **%userprofile%\Documents\**
- <sup>l</sup> Pour sélectionner l'intégralité des répertoires synchronisés depuis OneDrive sur les postes de travail des utilisateurs, utilisez la variable **%onedrive%**

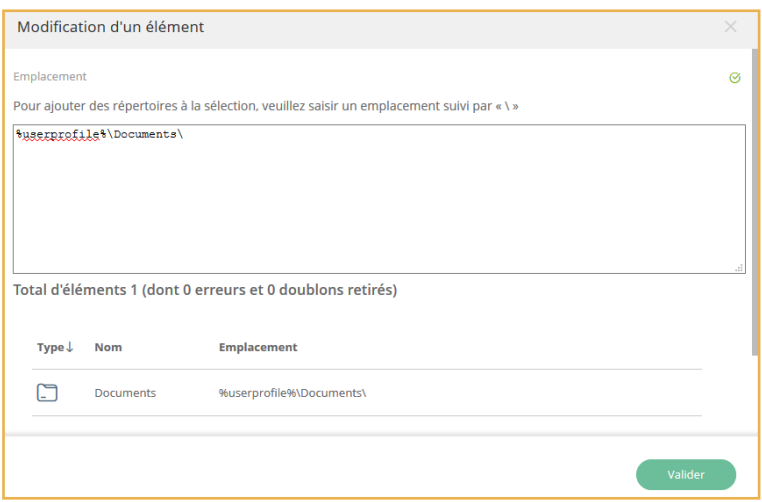

Une vérification de la syntaxe du chemin saisi est effectuée automatiquement afin d'identifier les erreurs et retirer les doublons.

**Remarque :** Depuis la version 7.7.0, Oodrive Save permet de sauvegarder des fichiers se trouvant sur des volumes pour lesquels la déduplication des données est activée.

#### 3. Cliquez sur **Valider**.

L'emplacement des données s'affichera dans la fenêtre Nouveau jeu de sauvegarde.

#### <span id="page-16-0"></span>Appliquer des filtres d'exclusion ou d'inclusion

- 1. Dans la fenêtre **Nouveau jeu de sauvegarde**, cliquez sur **Ajouter un filtre** dans la section **Filtres de sélection personnalisés**.
- 2. Choisissez d'**inclure** ou d'**exclure** en cliquant sur le menu déroulant.
- 3. Sélectionnez le type d'éléments à filtrer : **Fichier**, **Dossier**, **Tous**.
- 4. Continuez à affiner le filtre dans les champs fournis.

Un bouton d'informations  $\blacksquare$  apparaît lorsqu'un champ attend un format de saisie spécifique. Passez votre souris sur le bouton d'informations pour consulter les consignes de saisie.

5. Validez votre règle en cliquant sur le bouton **+** situé à sa droite.

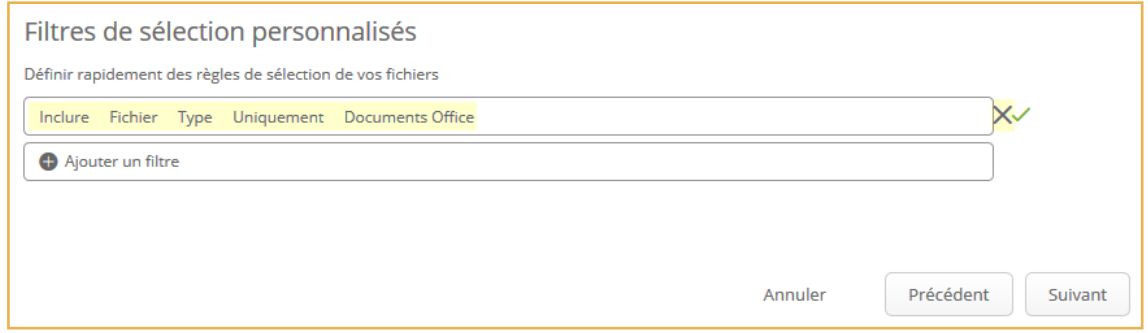

**Attention :** En cliquant sur **X**, vous pouvez supprimer votre filtre.

- 6. Répétez la procédure pour ajouter d'autres filtres.
- 7. Lorsque vous avez terminé, validez vos filtres en cliquant sur le bouton **Suivant**.

#### <span id="page-16-1"></span>Étape 3 : Planifier les sauvegardes

Il existe deux types de sauvegardes : manuelle ou planifiée.

La sauvegarde manuelle peut être lancée à tout moment, selon les besoins, tandis que la sauvegarde planifiée s'effectue automatiquement et de manière récurrente, selon une planification préalablement définie.

- 1. Cliquez sur le bouton **Ajouter** afin de créer une nouvelle planification.
- 2. Dans la fenêtre **Nouvel élément**, configurez votre planification de sauvegarde en renseignant :
	- **Le Nombre de sauvegardes** à conserver. Ce nombre doit être compris entre 1 et 60.
	- **La Fréquence** de sauvegarde : quotidienne, hebdomadaire, mensuelle ou continue.
	- L'heure et le jour de la sauvegarde ou bien le délai entre chaque sauvegarde.
- 3. Validez vos choix en cliquant sur **Ajouter**.
- 4. Ajoutez autant de planifications que nécessaire. Vous pouvez ajouter jusqu'à 10 planifications pour un même jeu de sauvegarde.

**Remarque :** Si plusieurs planifications existent pour le même jeu de sauvegarde, vous avez la possibilité de diminuer le nombre de sauvegardes manuelles conservées, et ce jusqu'à n'en conserver aucune. Pour cela, cliquez sur l'icône d'édition  $\emptyset$  et modifiez le nombre de sauvegardes manuelles à conserver.

5. Cliquez sur le bouton **Terminer** pour valider votre planification et créer le jeu de sauvegarde.

Le nouveau jeu est créé et un message s'affiche, vous proposant de lancer une sauvegarde pour ce jeu. Si vous ne souhaitez pas attendre la prochaine sauvegarde planifiée, cliquez sur **Oui** pour lancer une sauvegarde immédiatement.

#### <span id="page-17-0"></span>2.3. Étape 3 : Définir les utilisateurs

Une fois la politique de sauvegarde définie, vous devez effectuer l'association entre les utilisateurs et leur politique de sauvegarde attitrée.

Les utilisateurs de la plateforme sont créés et gérés depuis le module Utilisateurs. Lorsqu'un nouvel utilisateur est créé sur la plateforme, il apparaît automatiquement dans la rubrique **Utilisateurs** du module de Gestion des sauvegardes.

#### **Prérequis :**

- Les utilisateurs disposent d'un compte actif.
- Les utilisateurs possèdent la version 7.4.0 ou ultérieure du client PC Oodrive Save.
- Les utilisateurs ne sont pas encore associés à une politique de sauvegarde existante.

**Attention :** Pour associer un utilisateur à une nouvelle politique, vous devez d'abord retirer l'utilisateur de la première politique de sauvegarde. Sachez que cette action efface l'historique et les données existantes de l'utilisateur (jeux de sauvegarde, sauvegardes, notifications) de manière irréversible.

- 1. Accédez à la rubrique **Utilisateurs**.
- 2. Dans la liste des utilisateurs, cochez tous les utilisateurs que vous souhaitez ajouter à la politique de sauvegarde.

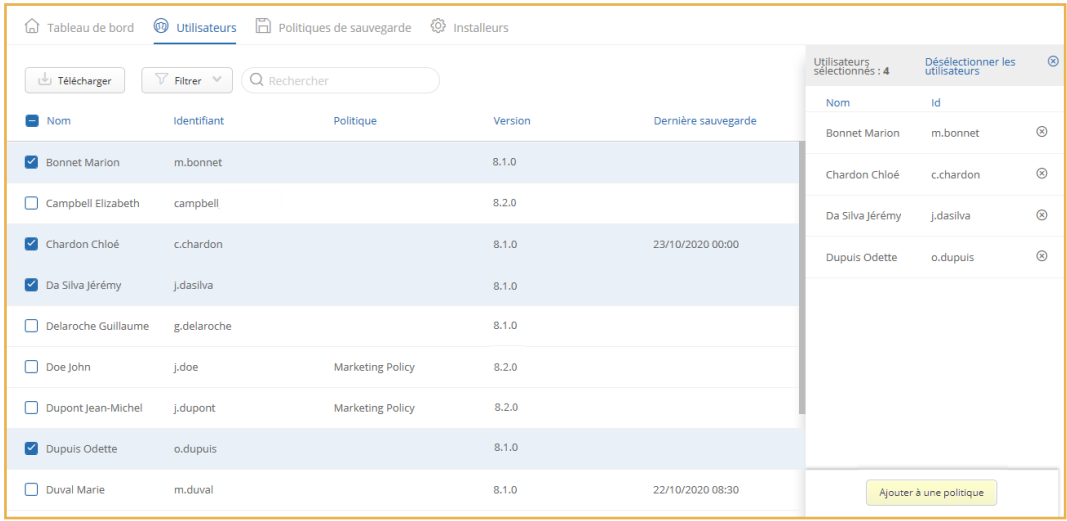

3. Dans le volet à droite, cliquez sur **Ajouter à une politique**.

**Remarque :** Si le bouton **Ajouter** est désactivé, cela signifie qu'un ou plusieurs utilisateurs sélectionnés sont déjà associés à une autre politique de sauvegarde ou possèdent une version de l'application Oodrive Save antérieure à la 7.4.0 et ne peuvent pas être ajoutés à une nouvelle politique de sauvegarde.

4. Si certains des utilisateurs sélectionnés disposent déjà de jeux de sauvegarde, un message d'avertissement présente le nombre de jeux existants et le volume déjà sauvegardé pour l'ensemble des utilisateurs sélectionnés. Vous êtes alors invité à confirmer la suppression complète des données pour pouvoir continuer.

Renseignez le nombre de jeux ainsi que le volume de données à supprimer, puis cliquez sur **Suivant**.

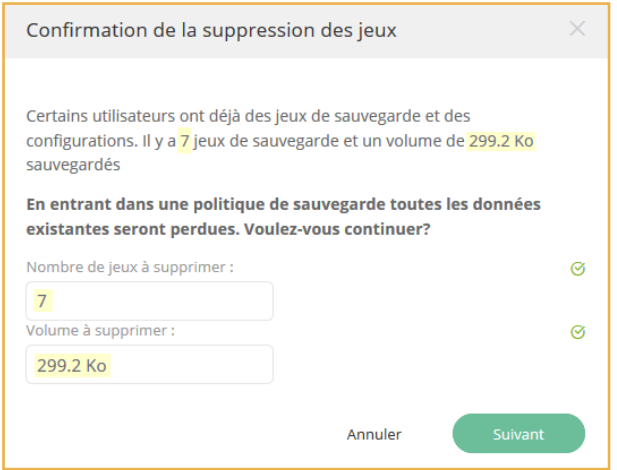

**Attention :** Cette action entraîne la suppression complète de l'historique de sauvegarde des utilisateurs sélectionnés.

5. Sélectionnez une politique de sauvegarde, et cliquez sur **Ajouter**.

Les utilisateurs sélectionnés sont désormais associés à la politique de sauvegarde. Vous pouvez consulter la colonne Politique de la liste des utilisateurs pour savoir à quelle politique de sauvegarde chaque utilisateur est associé.

#### <span id="page-20-0"></span>3. Gérer les politiques de sauvegarde

#### <span id="page-20-1"></span>3.1. Modifier une politique de sauvegarde

#### <span id="page-20-2"></span>Renommer une politique

- 1. Accédez à la rubrique **Politique de sauvegarde** et cliquez sur la politique que vous souhaitez renommer.
- 2. Dans le volet à droite, cliquez sur l'icône de Modification  $\oslash$ .
- 3. Modifiez le nom de votre politique.
- 4. Cliquez sur le bouton **Modifier** pour enregistrer la modification.

#### <span id="page-20-3"></span>Modifier une configuration de politique

Vous pouvez modifier les options de configuration d'une politique de sauvegarde à tout moment après sa création.

- 1. Accédez à la rubrique **Politique de sauvegarde** et cliquez sur la politique que vous souhaitez modifier.
- 2. Dans le volet à droite, cliquez sur l'onglet **Configuration**.
- 3. Placez-vous dans la section **Options avancées** et cliquez sur **Modifier**.
- 4. Effectuez les modifications souhaitées.
- 5. Cliquez sur le bouton **Modifier** pour enregistrer vos modifications.

#### <span id="page-20-4"></span>Modifier un jeu de sauvegarde

Depuis la rubrique Politique de sauvegarde, vous pouvez cliquer sur une politique pour visualiser l'ensemble des jeux de sauvegardes qui y sont rattachés et leur apporter des modifications.

- 1. Accédez à la rubrique **Politique de sauvegarde** et cliquez sur la politique de votre choix.
- 2. Dans le volet à droite, cliquez sur l'onglet **Sauvegardes**.
- 3. Identifiez le jeu de sauvegarde que vous souhaitez modifier et cliquez sur les trois petits points à sa droite.

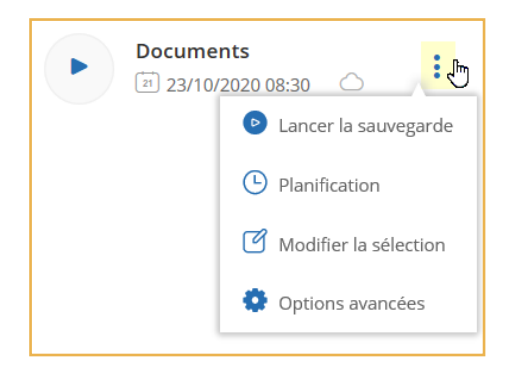

- 4. Effectuez la modification de votre choix :
	- **Pour modifier les planifications de sauvegarde d'un jeu, cliquez sur Planification.**
	- <sup>l</sup> Pour modifier la sélection de sauvegarde, cliquez sur **Modifier la sélection**.
	- <sup>l</sup> Pour configurer la sauvegarde hors connexion, cliquez sur **Options avancées**.

**Remarque :** Si certains de vos utilisateurs disposent de jeux personnalisés, sachez que vous pouvez les modifier de la même manière, depuis la fiche détaillée des utilisateurs concernés.

#### <span id="page-21-0"></span>Retirer un utilisateur d'une politique

Il est possible de retirer un utilisateur de sa politique de sauvegarde.

Cette action ne supprimera pas l'historique de l'utilisateur, qui conservera ainsi sur son compte les jeux de sauvegarde, sauvegardes, configurations de notifications et rapports précédemment créés. En revanche, ces données seront perdues définitivement si l'utilisateur est de nouveau ajouté à une politique de sauvegarde.

- 1. Depuis la rubrique **Politique de sauvegarde**, sélectionnez la politique de sauvegarde qui doit être modifiée.
- 2. Cliquez sur l'onglet **Utilisateurs**.
- 3. Cliquez sur l'icône de corbeille à droite de l'utilisateur que vous souhaitez retirer.
- 4. Confirmez le retrait de l'utilisateur en cliquant sur **Retirer**.

**Remarque :** Le retrait d'une politique peut également s'effectuer directement depuis la fiche détaillée d'un utilisateur. Pour cela, cliquez sur la croix située à droite de la politique de sauvegarde, puis confirmez le retrait de la politique en cliquant sur **Retirer**.

#### <span id="page-22-0"></span>3.2. Définir la politique de sauvegarde par défaut

La création d'une politique par défaut vous permet d'automatiser l'ajout des utilisateurs à une politique de sauvegarde.

Dès lors qu'une politique par défaut a été définie, tous les nouveaux utilisateurs y seront rattachés automatiquement au moment de leur création.

- 1. Accédez à la rubrique **Politique de sauvegarde** et cliquez sur la politique que vous souhaitez définir comme politique par défaut.
- 2. Dans le volet à droite, cliquez sur l'onglet **Configuration**.
- 3. Placez-vous dans la section **Options avancées** et cliquez sur **Modifier**.
- 4. Activez l'option **Définir comme politique par défaut afin d'automatiser l'ajout des nouveaux utilisateurs**.
- 5. Cliquez sur le bouton **Modifier**.

Une icône de disquette indique quelle est la politique par défaut actuelle.

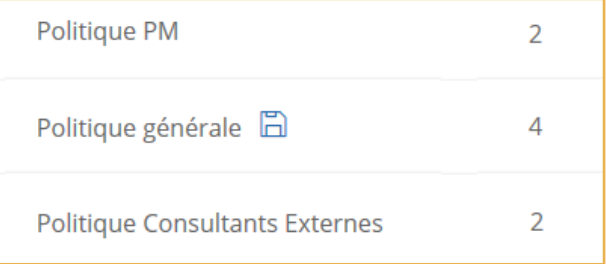

**Veuillez noter :** Si vous aviez déjà défini une politique par défaut, vous devez confirmer que vous souhaitez bien la remplacer.

L'ancienne politique par défaut conservera les utilisateurs qui lui sont déjà rattachés. Si vous souhaitez associer ces utilisateurs à la nouvelle politique par défaut, vous devrez le faire manuellement.

Si vous ne souhaitez plus automatiser l'ajout des utilisateurs à une politique de sauvegarde, retournez dans les options avancées de la politique par défaut et désactivez l'option **Définir comme politique par défaut afin d'automatiser l'ajout des nouveaux utilisateurs**.

#### <span id="page-23-0"></span>3.3. Sauvegarder manuellement

Vous avez la possibilité de lancer la sauvegarde manuelle d'un jeu de sauvegarde. Ainsi, si une sauvegarde planifiée a été manquée, vous pouvez choisir de la lancer manuellement.

La sauvegarde manuelle peut être lancée pour l'ensemble des utilisateurs de la politique ou uniquement pour un utilisateur spécifique.

- 1. Accédez aux jeux de sauvegarde :
	- <sup>l</sup> Si vous souhaitez lancer la sauvegarde pour **l'ensemble des utilisateurs** d'une politique, accédez à la rubrique **Politique de sauvegarde** et sélectionnez cette politique.
	- <sup>l</sup> Si vous souhaitez lancer la sauvegarde pour **un seul utilisateur**, accédez à la rubrique **Utilisateurs** et cliquez sur l'utilisateur concerné.
- 2. Depuis l'onglet **Sauvegardes**, identifiez le jeu pour lequel vous souhaitez lancer une sauvegarde et cliquez sur le bouton de lancement manuel ...

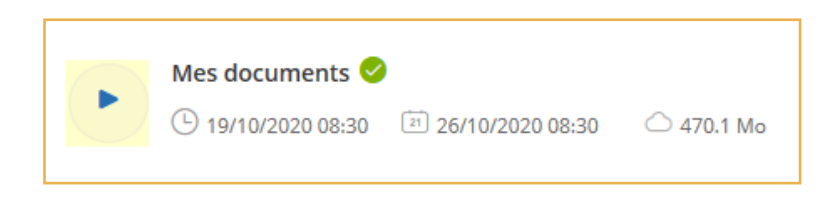

- 3. Si vous disposez de plusieurs planifications, choisissez celle pour laquelle vous souhaitez conserver la sauvegarde.
- 4. Cliquez sur **OK** pour lancer la sauvegarde.

Un sablier apparaît à la place du bouton de lancement manuel, indiquant que la sauvegarde est en cours.

#### <span id="page-23-1"></span>3.4. Nettoyer les blocs lors d'une sauvegarde locale

Afin d'optimiser les espaces de stockage lors des sauvegardes locales, vous pouvez démarrer un nettoyage des blocs à l'occasion d'une planification ou d'un lancement manuel de sauvegarde.

- 1. Accédez à la rubrique **Politique de sauvegarde** et sélectionnez une politique.
- 2. Dans le volet qui s'ouvre à droite, identifiez un jeu de sauvegarde dont l'emplacement de stockage est en local.
- 3. Cliquez sur les trois petits points à droite du jeu, puis sélectionnez **Planification**.

4. Cliquez sur le curseur placé dans la colonne **Optimiser le stockage local** pour activer le nettoyage.

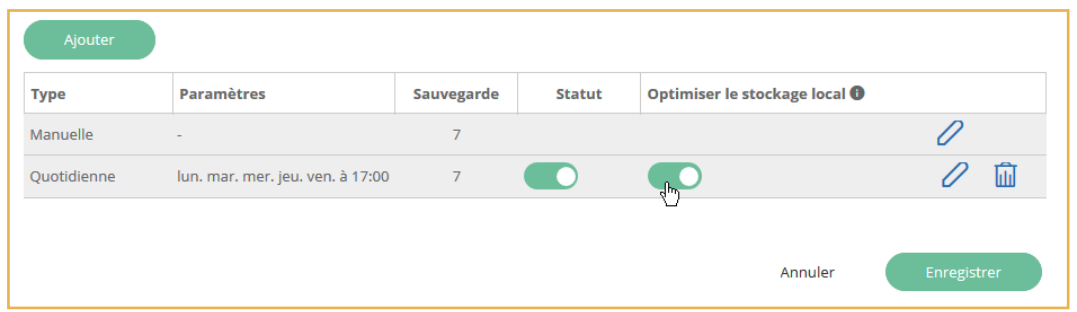

5. Cliquez sur **Enregistrer**.

Une fois cette option activée, le nettoyage des blocs se fera à la fin de la sauvegarde. L'opération peut durer plusieurs minutes.

Retournez à tout moment dans les options de planification d'un jeu de sauvegarde pour activer ou désactiver l'optimisation du stockage local.

#### <span id="page-25-0"></span>4. Gérer les configurations personnalisées

Il est possible de gérer au cas par cas les utilisateurs qui ont besoin d'une configuration particulière. Dans ce cas de figure, l'utilisateur n'appartient à aucune politique de sauvegarde et les configurations personnalisées s'effectuent depuis la fiche détaillée de l'utilisateur.

Vous pouvez accéder à la fiche détaillée d'un utilisateur en cliquant sur l'utilisateur de votre choix dans la rubrique **Utilisateurs**. Depuis la fiche détaillée d'un utilisateur, vous pouvez :

- <sup>l</sup> Créer et gérer les jeux de sauvegarde de l'utilisateur,
- <span id="page-25-1"></span>**Activer ou désactiver l'accès restreint.**

#### 4.1. Créer un jeu de sauvegarde depuis une arborescence locale

Vous pouvez sélectionner les éléments à protéger directement dans l'arborescence locale d'un utilisateur, sans passer par un outil de prise en main à distance.

Cette fonctionnalité est disponible uniquement pour les utilisateurs qui ne font pas partie d'une politique de sauvegarde.

Afin de pouvoir accéder à l'arborescence locale d'un utilisateur, veuillez vérifier que :

- <sup>l</sup> Le client PC Oodrive Save est en exécution sur la machine de l'utilisateur.
- <sup>l</sup> Le droit de consultation à distance est activé sur le client PC de l'utilisateur.

**Remarque :** Le droit de consultation à distance est activé par défaut. Si un utilisateur a désactivé cette option, il peut l'activer de nouveau dans le menu Configuration du client PC Oodrive Save, même lorsque l'accès restreint est actif.

#### <span id="page-25-2"></span>Étape 1 : Se connecter à l'arborescence locale

- 1. Depuis la rubrique **Utilisateurs**, cliquez sur l'utilisateur pour lequel vous souhaitez créer un jeu.
- 2. Cliquez sur **Se connecter**, à droite du nom de l'utilisateur.

Une fois la connexion établie, votre utilisateur en sera averti sur son client PC et sera invité à ne faire aucune action durant l'intervention :

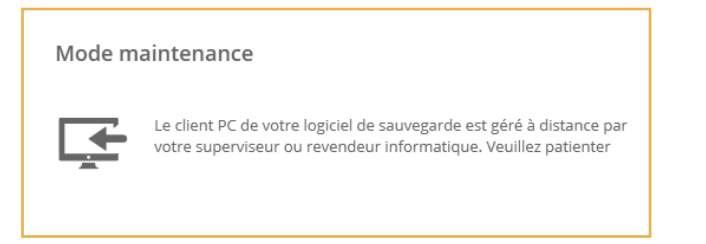

#### <span id="page-26-0"></span>Étape 2 : Créer le jeu

1. Cliquez sur **Nouveau jeu**.

Vous accédez à l'assistant de création d'un nouveau jeu.

- 2. Saisissez le nom de votre nouvelle sauvegarde dans le champ **Nom du Jeu**.
- 3. Choisissez un emplacement de stockage (en ligne ou en local).

Si vous choisissez le stockage en local, vous devez définir le chemin d'emplacement dans le champ **Emplacement de sauvegarde**. Le chemin doit se terminer par le caractère « \ ».

4. Cochez l'option **Activer la sauvegarde hors connexion** pour activer la sauvegarde temporaire des jeux de données en local dans le cas d'une perte de la connexion réseau.

Si l'option est activée :

- Elle s'effectue uniquement si les données à sauvegarder représentent 20% ou moins de la capacité totale du disque dur de l'utilisateur.
- La synchronisation en ligne s'effectue automatiquement dès que la connexion réseau est rétablie.
- · Le répertoire de sauvegarde temporaire se trouvera dans le dossier « OoBackup » du répertoire d'installation du client lourd de l'utilisateur.
- 5. Cliquez sur le bouton **Suivant** pour valider votre configuration et accédez au menu d'ajout des éléments à sauvegarder.

#### <span id="page-27-0"></span>Étape 3 : Choisir les éléments de l'arborescence locale à sauvegarder

- 1. Cliquez sur le bouton **Parcourir les fichiers de l'ordinateur**.
- 2. Sélectionner les éléments à protéger dans l'arborescence locale de l'utilisateur.

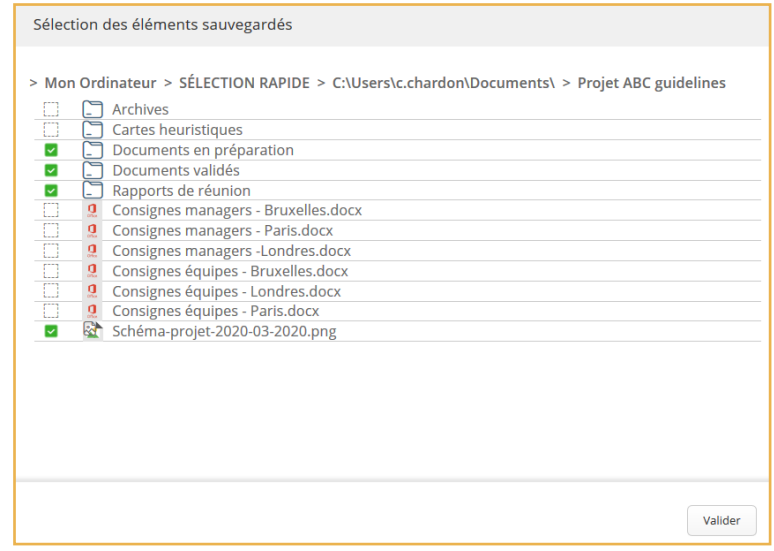

**Veuillez noter :** Pour des raisons de performance, il est fortement recommandé de limiter les données sauvegardées à 1 To maximum par jeu de sauvegarde. Si vous souhaitez sauvegarder un volume de données plus important, nous vous conseillons de le répartir entre plusieurs jeux.

3. Lorsque vous avez terminé, cliquez sur **Valider** pour confirmer votre sélection.

L'emplacement des données sélectionnées s'affichera dans la fenêtre **Nouveau jeu de sauvegarde**.

**Remarque :** Vous pouvez également saisir manuellement les chemins des données à protéger. Pour cela, cliquez sur le bouton **Ajouter** dans la fenêtre **Nouveau jeu de sauvegarde**.

#### <span id="page-27-1"></span>Appliquer des filtres d'exclusion ou d'inclusion

- 1. Dans la fenêtre **Nouveau jeu de sauvegarde**, cliquez sur **Ajouter un filtre** dans la section **Filtres de sélection personnalisés**.
- 2. Choisissez d'**inclure** ou d'**exclure** en cliquant sur le menu déroulant.
- 3. Sélectionnez le type d'éléments à filtrer : **Fichier**, **Dossier**, **Tous**.

4. Continuez à affiner le filtre dans les champs fournis.

Un bouton d'informations **a** apparaît lorsqu'un champ attend un format de saisie spécifique. Passez votre souris sur le bouton d'informations pour consulter les consignes de saisie.

5. Validez votre règle en cliquant sur le bouton **+** situé à sa droite.

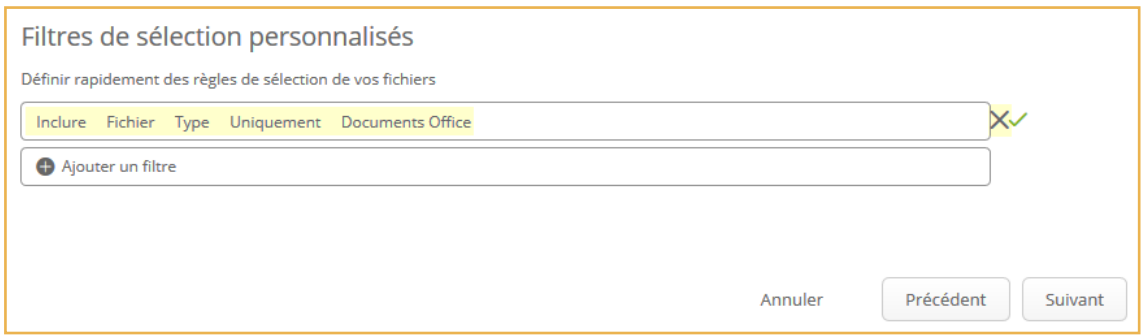

**Attention :** En cliquant sur **X**, vous pouvez supprimer votre filtre.

- 6. Répétez la procédure pour ajouter d'autres filtres.
- 7. Lorsque vous avez terminé, validez vos filtres en cliquant sur le bouton **Suivant**.

#### <span id="page-28-0"></span>Étape 4 : Planifier les sauvegardes

Il existe deux types de sauvegardes : manuelle ou planifiée.

La sauvegarde manuelle peut être lancée à tout moment, selon les besoins, tandis que la sauvegarde planifiée s'effectue automatiquement et de manière récurrente, selon une planification préalablement définie.

- 1. Cliquez sur le bouton **Ajouter** afin de créer une nouvelle planification.
- 2. Dans la fenêtre **Nouvel élément**, configurez votre planification de sauvegarde en renseignant :
	- **Le Nombre de sauvegardes** à conserver. Ce nombre doit être compris entre 1 et 60.
	- **La Fréquence** de sauvegarde : quotidienne, hebdomadaire, mensuelle ou continue.
	- L'heure et le jour de la sauvegarde ou bien le délai entre chaque sauvegarde.
- 3. Validez vos choix en cliquant sur **Ajouter**.

4. Ajoutez autant de planifications que nécessaire. Vous pouvez ajouter jusqu'à 10 planifications pour un même jeu de sauvegarde.

**Remarque :** Si plusieurs planifications existent pour le même jeu de sauvegarde, vous avez la possibilité de diminuer le nombre de sauvegardes manuelles conservées, et ce jusqu'à n'en conserver aucune. Pour cela, cliquez sur l'icône d'édition  $\emptyset$  et modifiez le nombre de sauvegardes manuelles à conserver.

5. Cliquez sur le bouton **Terminer** pour valider votre planification et créer le jeu de sauvegarde.

Le nouveau jeu est créé et un message s'affiche, vous proposant de lancer une sauvegarde pour ce jeu. Si vous ne souhaitez pas attendre la prochaine sauvegarde planifiée, cliquez sur **Oui** pour lancer une sauvegarde immédiatement.

Vous pouvez maintenant cliquer sur **Se déconnecter**, à droite du nom de l'utilisateur pour mettre fin à l'accès à distance.

#### <span id="page-29-0"></span>4.2. Configurer l'accès restreint

L'accès restreint est un mode sécurisé qui empêche toute interaction avec les jeux de sauvegarde ou les menus avancés d'Oodrive Save depuis le poste de l'utilisateur, afin de le protéger face à des actions malveillantes et des ransomwares.

Lorsqu'il souhaite gérer ses jeux de sauvegarde, l'utilisateur peut désactiver temporairement l'accès restreint sur son poste à l'aide d'un mot de passe qui lui est communiqué par son administrateur de sauvegarde. L'accès restreint se réactive automatiquement après un délai de 10 minutes d'inactivité ou si la fenêtre du client lourd est fermée.

L'activation de l'accès restreint s'effectue manuellement depuis la fiche détaillée de chaque utilisateur.

**Veuillez noter :** Une fois que l'utilisateur a été ajouté à une politique de sauvegarde, vous ne pouvez plus modifier le statut de l'accès restreint.

- 1. Depuis la rubrique **Utilisateurs**, cliquez sur l'utilisateur pour lequel vous souhaitez configurer l'accès restreint.
- 2. Depuis l'onglet **Sauvegarde**, cliquez sur le curseur pour activer l'accès restreint.

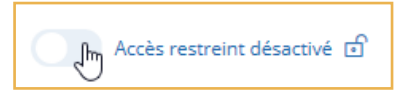

3. Dans la fenêtre d'activation de l'accès restreint, renseignez votre adresse e-mail ou celle d'un autre administrateur de sauvegarde.

Cette adresse servira à renouveler le mot de passe de l'accès restreint en cas d'oubli.

Attention : Vous ne devez en aucun cas renseigner l'adresse de l'utilisateur de sauvegarde, car un attaquant ayant accès à cette adresse pourrait alors récupérer ce mot de passe et désactiver l'accès restreint.

- 4. Définissez le mot de passe permettant de désactiver temporairement l'accès restreint :
	- <sup>l</sup> Le mot de passe doit être composé d'au moins 8 caractères.
	- · Il doit contenir une majuscule, un chiffre et un caractère spécial.

**Remarque :** Veillez à bien conserver ce mot de passe, car si vous l'oubliez, vous devrez en définir un nouveau.

- 5. Ressaisissez le mot de passe défini.
- 6. Configurez les actions possibles lorsque l'accès restreint est activé :
	- <sup>l</sup> Cochez **Autoriser la sauvegarde** pour permettre à l'utilisateur de lancer une sauvegarde lorsque l'accès restreint est activé.
	- <sup>l</sup> Cochez **Autoriser la restauration** pour permettre à l'utilisateur de restaurer un jeu de sauvegarde lorsque l'accès restreint est activé.
- 7. Validez l'activation ou la modification de l'accès restreint en cliquant sur le bouton **Activer**.

Une fois l'accès restreint activé, vous pouvez modifier sa configuration en cliquant sur l'icône de rouage qui est venue s'ajouter à sa droite.

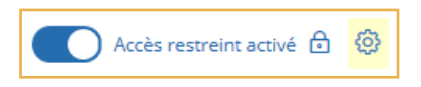

Désactivez l'accès restreint à tout moment en cliquant de nouveau sur le curseur associé.

#### <span id="page-31-0"></span>5. Superviser les activités de sauvegarde et de restauration

En tant qu'administrateur de sauvegarde, vous effectuez le suivi des activités de sauvegarde et de restauration de votre parc de sauvegarde, et intervenez là où cela est nécessaire.

Vous pouvez ainsi :

- Suivre le statut des sauvegardes
- <sup>l</sup> Gérer les rapports et alertes automatiques
- Consulter les rapports de configuration de sauvegarde
- Consulter les rapports de sauvegarde et de restauration
- <span id="page-31-1"></span>• Effectuer le suivi des actions ayant impacté vos utilisateurs

#### 5.1. Suivre le statut des sauvegardes

Le tableau de bord du module Gestion des sauvegardes vous donne accès aux statistiques de sauvegarde de votre parc sur les dernières 24 heures :

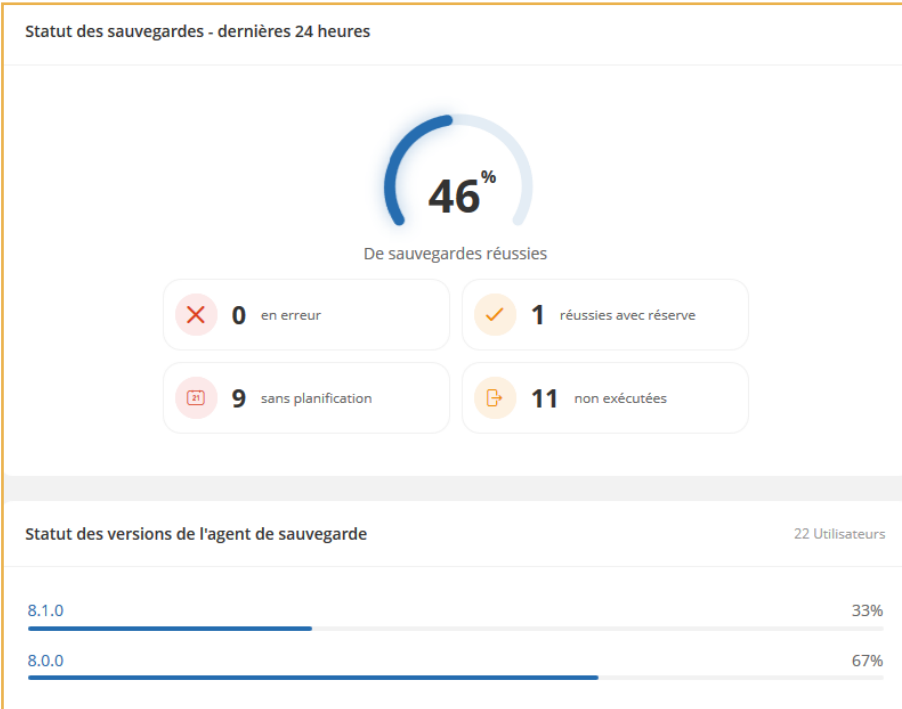

Ces statistiques évoluent en temps réel, et vous pouvez cliquer sur un statut de sauvegarde pour accéder directement à la liste des utilisateurs concernés.

<sup>l</sup> Pour corriger une **sauvegarde en erreur** ou une **sauvegarde réussie avec réserve** : consultez les rapports de sauvegarde des utilisateurs concernés. Les informations fournies par le rapport pourront vous aider à identifier et à corriger le problème.

<span id="page-32-0"></span>**Pour corriger une planification non exécutée** : assurez-vous que l'ordinateur du ou des l'utilisateur(s) concernés est bien allumé et lancez une sauvegarde manuelle.

#### 5.2. Gérer les rapports et alertes automatiques

Vous avez la possibilité de gérer les paramètres d'envoi automatique des rapports et des alertes de sauvegarde. Ainsi, vous pouvez :

- Activer ou désactiver l'envoi des rapports et alertes,
- <sup>l</sup> Définir les seuils déclenchant l'envoi de rapports ou d'alertes,
- Déterminer les destinataires des rapports et des alertes.

Vous avez la possibilité de gérer les paramètres d'envoi automatiques pour les alertes et rapports suivants :

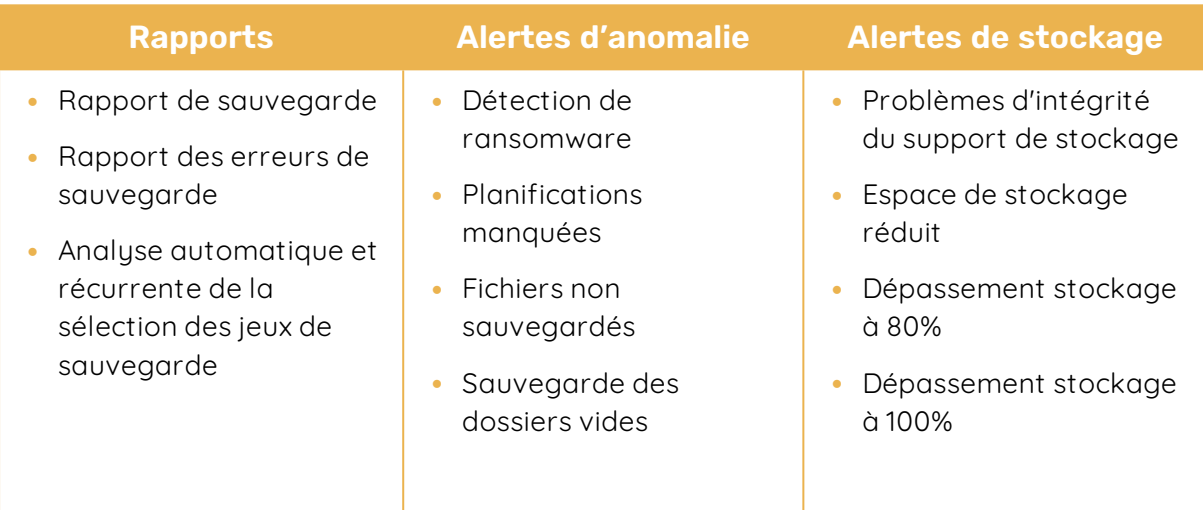

Cette gestion s'effectue depuis la politique de sauvegarde, pour tous les utilisateurs qui y sont rattachés, ou bien depuis la fiche détaillée de chaque utilisateur n'appartenant à aucune politique.

1. Pour configurer les alertes et notifications, accédez à la fenêtre de gestion des alertes.

**Pour les utilisateurs d'une politique de sauvegarde :**

- <sup>l</sup> Sélectionnez la politique de sauvegarde dans la rubrique **Politiques de sauvegarde**.
- **·** Depuis l'onglet **Configuration** du volet de droite, placez-vous dans la section **Alertes et rapports** et cliquez sur **Modifier**.

#### **Pour un utilisateur spécifique :**

- <sup>l</sup> Sélectionnez l'utilisateur de votre choix dans la rubrique **Utilisateurs**.
- <sup>l</sup> Depuis l'onglet **Information** de sa fiche détaillée, placez-vous dans la section **Alertes** et cliquez sur **Modifier**.
- 2. Dans la fenêtre **Modifier les alertes**, définissez les alertes et les rapports que doit recevoir l'utilisateur, en cochant la case **Utilisateur** associée.
- 3. Si vous souhaitez ajouter d'autres destinataires, saisissez leur adresse e-mail dans le champ **Autre e-mail de destinataire** et appuyez sur **+**.

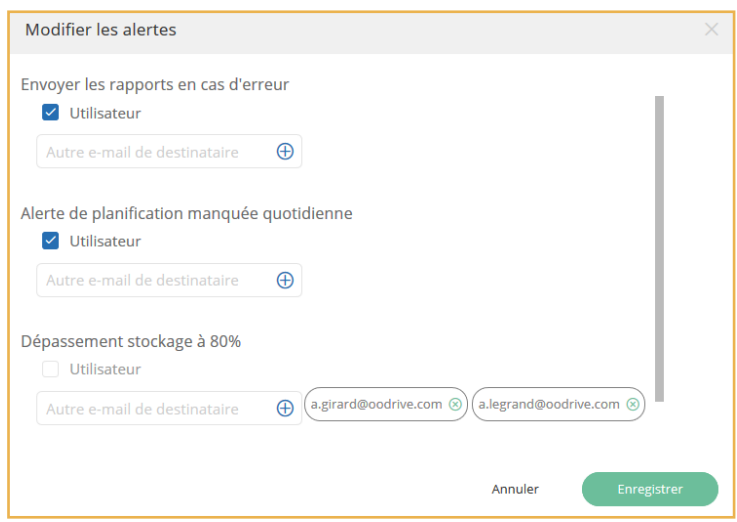

**Remarque :** Si vous souhaitez être averti en cas de changement majeur sur un jeu de sauvegarde, nous vous invitons à paramétrer les trois alertes suivantes :

- <sup>l</sup> **Alerte si le nombre de fichiers qui ne seront plus sauvegardés dépasse … % de la sélection**
- <sup>l</sup> **Alerte si un ou plusieurs dossiers sélectionnés sont vides**
- <sup>l</sup> **Alerte si l'espace de stockage est réduit de … %**

4. Définissez si nécessaire les seuils devant déclencher l'envoi automatique des alertes.

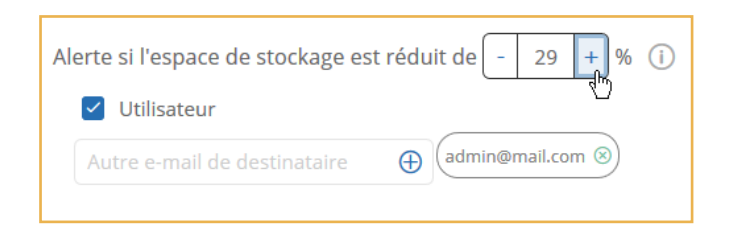

<span id="page-34-0"></span>5. Cliquez sur le bouton **Enregistrer**.

#### 5.3. Consulter les rapports de configuration de sauvegarde

Le rapport de configuration de sauvegarde regroupe l'ensemble des informations liées au compte et aux configurations de sauvegarde d'un utilisateur. Si vous êtes Revendeur, ce rapport pourra servir de document contractuel à présenter à vos clients.

- 1. Cliquez sur l'onglet **Utilisateurs** situé en haut de la page.
- 2. Cliquez sur l'utilisateur dont vous voulez consulter le rapport de configuration pour accéder à sa fiche détaillée.
- 3. Accédez à l'onglet Informations et cliquez sur Voir le rapport de configuration.

Le rapport de configuration de sauvegarde s'ouvre dans un nouvel onglet du navigateur.

- 4. Vous pouvez enregistrer le rapport de configuration ou l'imprimer directement depuis votre navigateur :
	- Pour enregistrer le rapport sur votre machine, effectuez un clic droit sur le document et sélectionnez **Enregistrer sous…**
	- **Pour imprimer le rapport, appuyez sur Ctrl+P** et configurez votre impression.

#### <span id="page-35-0"></span>5.4. Consulter les rapports de sauvegarde et de restauration

Vous pouvez consulter l'historique des rapports de sauvegarde et de restauration d'un utilisateur.

- 1. Accédez à la rubrique **Utilisateurs**.
- 2. Cliquez sur l'utilisateur de votre choix pour accéder à sa fiche détaillée.
- 3. Accédez à la liste des rapports de sauvegarde et de restauration :
	- Pour consulter l'ensemble des rapports de sauvegarde et de restauration d'un utilisateur, tous jeux confondus, accédez à l'onglet Informations et cliquez sur Voir les rapports de sauvegarde.
	- <sup>l</sup> Pour consulter les **rapports de sauvegarde et de restauration d'un jeu en particulier**, cliquez sur les trois petits points à droite du nom du jeu et sélectionnez **Rapports**.
- 4. La fenêtre **Rapports de sauvegarde et de restauration** s'ouvre, vous permettant de consulter les différents rapports de sauvegarde et de restauration.

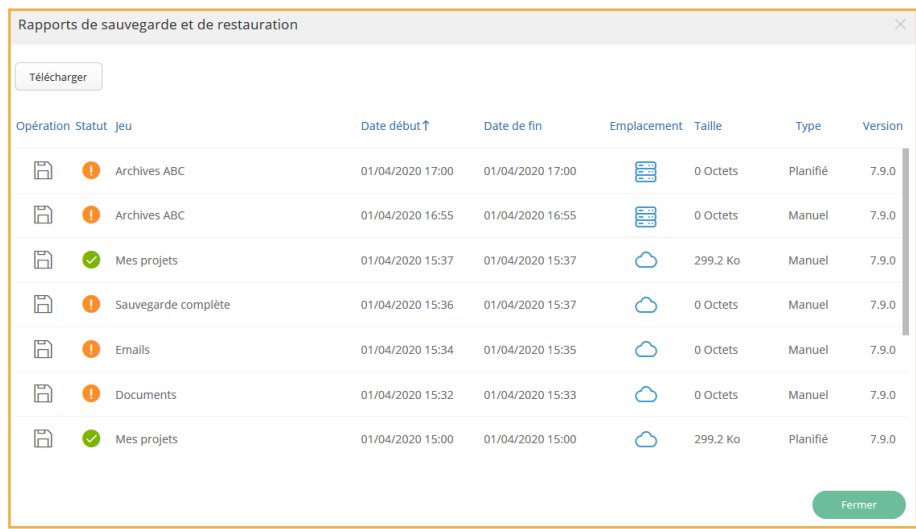

**Remarque :** Par défaut, les rapports sont ordonnés par date, mais vous pouvez cliquer sur l'intitulé d'une colonne pour ordonner les rapports selon le critère de votre choix.

5. Cliquez sur un rapport pour afficher son détail dans un nouvel onglet du navigateur.

Si vous souhaitez télécharger la liste des rapports de sauvegarde et de restauration au format **.csv**, cliquez sur le bouton **Télécharger** dans le coin supérieur gauche de la fenêtre **Rapports de sauvegarde et de restauration**.

#### <span id="page-36-0"></span>5.5. Effectuer le suivi des actions

Plusieurs administrateurs de sauvegarde peuvent être amenés à intervenir sur le compte d'un utilisateur. Afin de rester au fait des différentes interventions, vous pouvez consulter l'ensemble des actions effectuées sur un utilisateur ou sur l'un de ses jeux de sauvegarde.

- 1. Accédez à la rubrique **Utilisateurs**.
- 2. Cliquez sur l'utilisateur de votre choix pour accéder à sa fiche détaillée.
- 3. Accédez à la fenêtre de suivi des actions :
	- <sup>l</sup> Pour consulter l'**ensemble des actions effectuées** sur un utilisateur, accédez à l'onglet Informations et cliquez sur **Voir les activités**.
	- <sup>l</sup> Pour consulter **uniquement les actions effectuées sur un jeu de sauvegarde en particulier**, cliquez sur les trois petits points à droite du nom du jeu et sélectionnez **Actions**.
- 4. La fenêtre **Suivi des actions** s'ouvre, vous permettant de consulter l'ensemble des actions ayant impacté l'utilisateur.

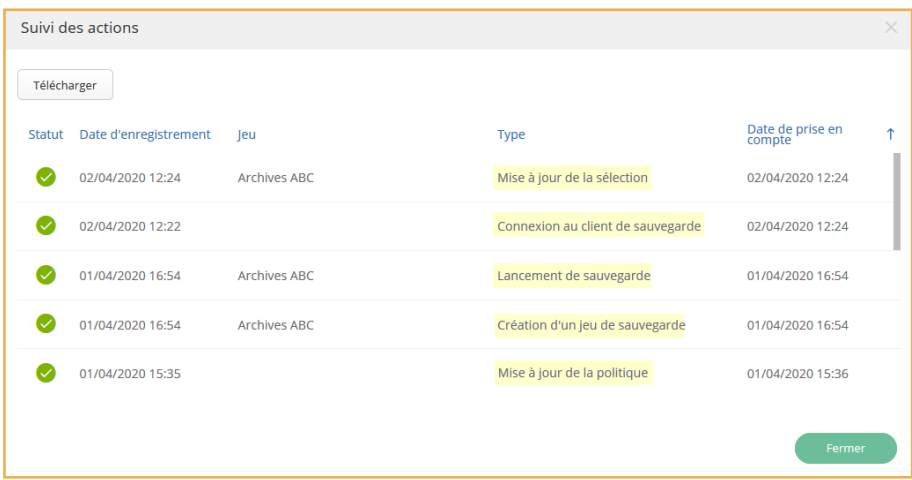

Ainsi, cet écran vous permet de consulter :

- l'historique des actions effectuées depuis le module de Gestion des sauvegardes,
- · le statut de chacune de ces actions, indiquant si l'action a été prise en compte ou non par l'application sur le poste de l'utilisateur.
- 5. Filtrez les différentes actions de la liste selon leur **Statut**, **Date d'enregistrement**, **Type d'action** et **Date de prise en compte** en cliquant sur l'intitulé des colonnes.

Si vous souhaitez télécharger la liste des actions au format **.csv**, cliquez sur le bouton **Télécharger** dans le coin supérieur gauche de la fenêtre **Suivi des actions**.

# codrive